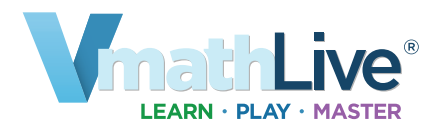

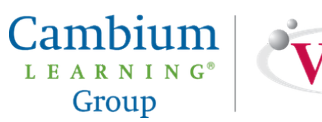

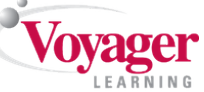

## **Contents**

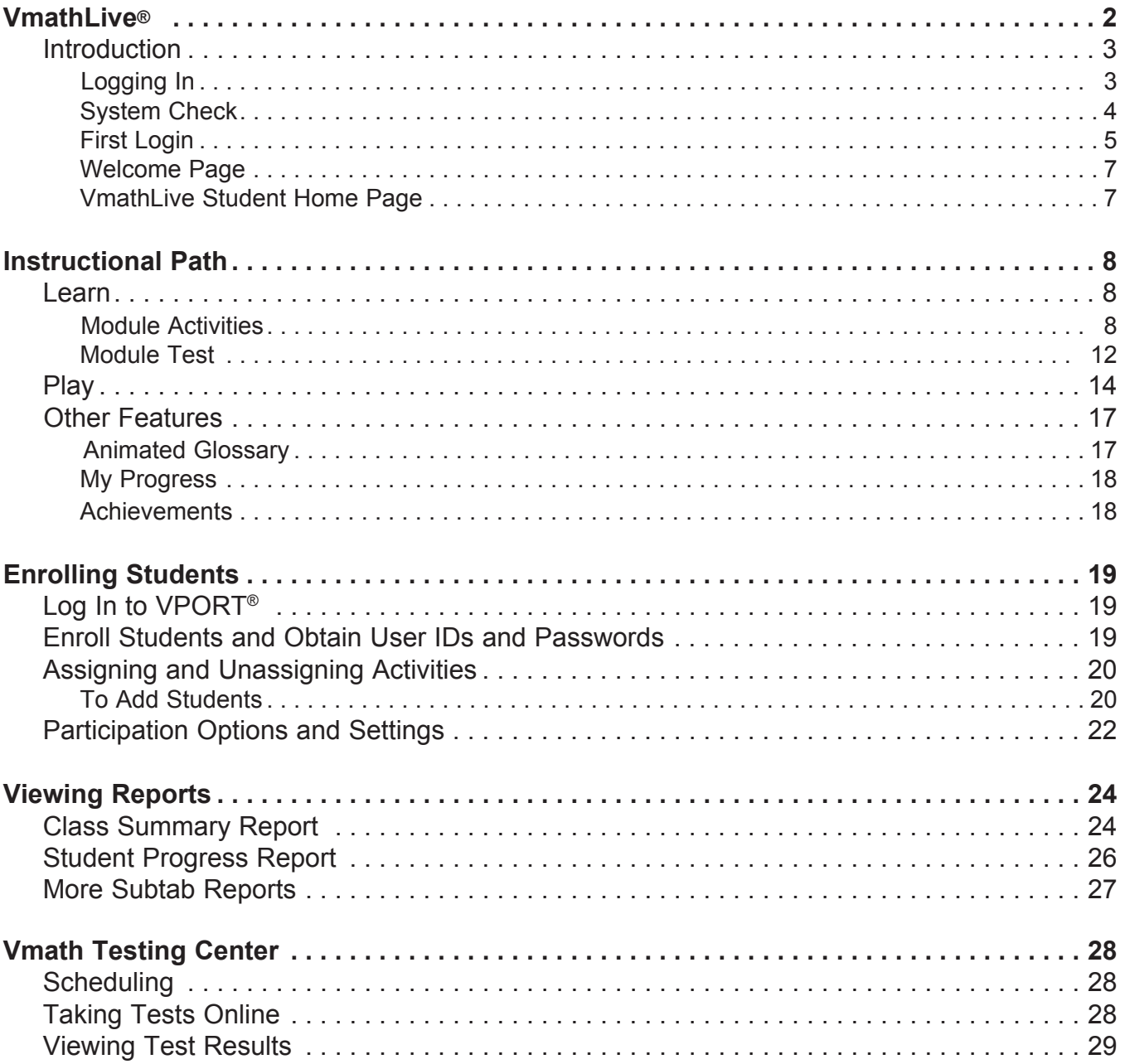

## **VmathLive®**

VmathLive® is a Web-based, independent-learning component that helps students apply math skills in a fun, interactive learning environment. VmathLive presents students with engaging opportunities to improve their math skills in concert with (or independent of) Voyager's Vmath® and TransMath® mathematics intervention programs.

![](_page_1_Picture_3.jpeg)

The VmathLive Training Guide addresses the following:

- Logging In
- Navigating through Learn and Play components
- • Student Features
- • Participation Options and Settings
- • Class and Individual Results
- • Awards and Student Reports

The guide is designed for use with Voyager's Vmath and TransMath mathematics intervention programs. It is updated regularly to reflect revisions in VmathLive. Images displayed in this guide may not be the most current versions. If you have further questions, additional VmathLive support is available at:

**1-888-399-1995 8:30am–5:30pm CST support@voyagerlearning.com**

#### **Copyright Notice**

Further reproduction of the contents of this publication is allowed for classroom, professional training, and other activities solely as such activities relate to the implementation of Voyager Learning® programs. Full acknowledgment of the source of the materials reproduced must be given. All other rights are expressly reserved.

DISCLAIMER: VmathLive® and VPORT® are dynamic programs to which enhancements are continually made. Therefore, due to the static nature of print materials, occasionally, slight differences may appear between this print piece and the current VmathLive and VPORT screens online. As enhancements are made, updated information will be posted in VPORT. If you have further questions, please contact Support Services at support@voyagerlearning.com.

#### Introduction

Welcome to VmathLive, an online math learning environment that engages students while they learn and practice math concepts and skills. In the first part of this User Guide, you will learn how to log in and become acquainted with the features of the program.

In the second part of this User Guide, you will have the opportunity to explore the navigational path of the program. The section describes how to navigate through the Learn section to answer math questions, complete activities, and advance through each module. It also discusses how to participate in games in the Play section.

#### **Logging In**

There are two ways for teachers to log in to VmathLive.

 1. Go to **http://vmathlive.voyagerlearning.com** and click the **Log In** button. (This is the only means for students to log in.) Enter your Username and Password in the Student Log In box.

![](_page_2_Picture_7.jpeg)

Students are represented throughout the program by an origami avatar. Each week, avatars are chosen at random as Students of the Week and displayed on the login page.

2. Teachers can also log in through VPORT by clicking on the Access VmathLive icon at the top of the page.

![](_page_2_Picture_136.jpeg)

© 2012 Cambium.

#### **System Check**

The bottom of the screen contains the **System Check**. If a green checkmark appears in the **System Check**, your computer is fully compatible with VmathLive and you may log in.

![](_page_3_Figure_3.jpeg)

#### **First Login**

After clicking the Log In button to log in for the first time, students click through a presentation that introduces the VmathLive program. This presentation discusses the program's structure, goals, and key concepts.

![](_page_4_Figure_3.jpeg)

Once they have viewed the presentation, students click on each numbered, color box to reveal three important concepts that were learned about VmathLive by watching the video. After doing so, the program moves on to the Congratulations screen shown on the next page.

![](_page_4_Picture_5.jpeg)

The Congratulations screen comes up after viewing the answers to each of the three questions. Students receive a token and a badge for watching the video. With the token, the student can play a game for the first time in Play.

![](_page_5_Picture_88.jpeg)

Once you click on the Continue button, the program opens the New Avatar screen to display the first avatar in the program. Origami avatars are the characters that represent the student in the program. Students can personalize the avatars by changing their color and design. Then click Continue to begin using the program. VmathLive takes you to the student's home page. Note: After the very first login, students are taken to the Welcome Page before beginning activities in the program. See the next page.

![](_page_5_Figure_4.jpeg)

![](_page_5_Figure_5.jpeg)

This is how the student home page looks on the first login after watching the video. More information on the student home page is on the next page.

© 2012 Cambium. **– 6 –**

#### **Welcome Page**

After the first-time login activities are complete, the student will come to their own Welcome Page at each login. The student's Welcome Page shows their progress in the current Module, the number of games played, minutes spent online, and the number of problems solved. Students click on Continue go to the home page where they can access Learn and Play.

![](_page_6_Picture_3.jpeg)

#### **VmathLive Student Home Page**

From the program home page, students access Learn and Play. The top of the page shows the Module with the number of activities to complete the Module. It also displays students' trophies and achievements. Throughout the year, students work through a series of modules, representing a year's worth of math via a structured learning path. Each Module is composed of a series of activities that are "unlocked" one at a time as students complete them at a passing level, followed by a problem-solving activity, and a module test to master the module.

Click Go Learn to begin answering questions for the first activity in the Module.

![](_page_6_Picture_120.jpeg)

## **Instructional Path**

#### Learn

Click on Go Learn to enter the Learn section of the program where students complete the module's activities. As students complete Learn activities, they earn tokens. Tokens are awarded for attempting questions—1 token is given for every 10 questions attempted in Learn. Points are earned for correctly answering activity questions in Learn, for taking the Module Test, and for mastering an entire module.

![](_page_7_Picture_4.jpeg)

![](_page_7_Picture_5.jpeg)

The character, Max, guides students. He also provides the hints for students in the program.

#### **Module Activities**

After clicking on Go Learn, the student answers two Warm-Up questions (or Pre-Test questions) that test the student's prior knowledge of the math skills presented in the activity. When all the Warm-Up questions are combined from the module, these questions make up the Pre-Test of the module.

![](_page_7_Figure_9.jpeg)

Click in each box to type in the answer. Then click on the Check Answer button to confirm if the answer is correct.

![](_page_8_Figure_2.jpeg)

After clicking Check Answer, the program displays whether the student got the question correct or incorrect. If the student answers correctly, Correct appears and the student receives 10 points. Then, choose the Next Question button to move on in the program to the next question in the activity. If incorrect, the student may try the question again.

![](_page_8_Figure_4.jpeg)

As the student continues through the activity, the avatar moves across the bottom of the screen indicating the number of correct answers given in a row or a streak of correct answers. When the student answers a question incorrectly, the streak is reset, meaning the avatar goes back to start. To master an activity, the student must complete 8, 9, or 10 questions correctly in a row depending on the level.

![](_page_8_Figure_6.jpeg)

#### © 2012 Cambium.

The program provides support for when a student answers incorrectly. The student may try again and use the Hints to enter the correct answer. However, the students' correct answer streak will still be reset in order to encourage the student not to become dependent on hints (see previous page).

![](_page_9_Figure_2.jpeg)

Students should "use a hint" if they get an answer incorrect. Click on Unfold Hints.

![](_page_9_Figure_4.jpeg)

Hints unfold on the screen. Students may

The student may also click on the Let's Review button. The program offers guided instruction on a related problem through background concept development and built-in error analysis via visual representations and audio in either English or Spanish. When asked questions, students will fill in answers in the blank box at the bottom of the screen and click Next. The program takes students back to the activity once the Let's Review is complete.

![](_page_9_Picture_98.jpeg)

After using the Hints and Let's Review, if the student continues to answer incorrectly, then the program provides one or two prerequisite skill activities. Once the student completes the Pre-Skill activities, the student is returned to the original activity that they were had been struggling with.

When a student successfully completes an activity (8 to 10 questions answered correctly), the program brings up the Congratulations screen with the student's trophy, points earned, and tokens earned.

![](_page_10_Figure_2.jpeg)

After viewing their trophy, points, and tokens, students click Continue to return to their home page.

On the student's home page, the student can view all of the trophies earned on each activity completed. A bronze trophy is awarded for answering 8 questions correctly. A silver trophy is awarded for answering 9 questions correctly. A student earns a gold trophy for answering all 10 questions correctly.

![](_page_10_Figure_5.jpeg)

#### **Module Test**

After a student masters all of the activities in a module, the student must pass the Module Test to advance to the next module and master the current module. The student clicks on the Graduation Cap on their home page to access the test.

![](_page_11_Picture_3.jpeg)

The graduation cap appears to indicate to the student that the Module Test is available.

When the Test screen appears, the student clicks on Start to begin the Module Test.

![](_page_11_Picture_6.jpeg)

The test is untimed, but the student will not have the scaffolded support (Hints or Let's Review) while taking the test. Each Module Test has 20 questions that are similar to questions in the module's activities.

![](_page_11_Picture_87.jpeg)

Once the student has answered each question, the program displays the test results page. Students pass the Module Test by scoring an 80% or greater. The student can click on Review Test to see each test question and review the question, the student's answer, and the correct answer.

![](_page_12_Picture_2.jpeg)

If the student passes the Module Test, they will click Continue from the results page to view the Certificate of Completion. Then, the student moves on to the next module in Learn. The avatar that represents the student will also change when moving to the next module. Students may also retake the Module Test to improve their scores. Note: If a student gets stuck on the Module Test and has trouble passing it, teachers may move the student to the next module by using the settings in VPORT. (See page 22.)

![](_page_12_Figure_4.jpeg)

#### Play

After a student completes several activities in Learn to earn tokens and points and practice skills, the student can click on Go Play from their home page to play games. In Play, students are challenged at appropriate skill levels as they compete in games of math fact fluency and mental math skills.

![](_page_13_Figure_3.jpeg)

Students can choose from three different game modes in Play—Play vs. Everyone, Play vs. Friends, and Play vs. Max. Students play new games and unlock games by playing in Play vs. Max first. This will also make the game available in the other sections of Play. Click on Play vs. Max.

![](_page_13_Figure_5.jpeg)

Click on Play vs. Max (computer) to start in the Play section.

Choose a game to play or click the Max Picks option to have Max pick a game at random. Click on the game. (Note: Some games require a certain number of tokens to play them.)

![](_page_14_Figure_2.jpeg)

The student's avatar character "prepares" by changing into its battle-ready mode before the game begins.

![](_page_14_Picture_4.jpeg)

Then the game will come up. The student fills in the blank to answer the math problem or question as quickly as possible. The program provides the games at random, and each game lasts 60 seconds. The object of the games is for the student to answer as many math problems correctly as they can in that time to beat the opponent.

![](_page_14_Picture_6.jpeg)

In Play vs. Everyone, students are matched against one, two, or three students from anywhere in the country of the same ability level. Click on Join a Game to Play vs. Everyone. The student enters the answers as quickly as possible into the blank. The player with the most correct answers at the end of the game wins. At the end of the game, students see a Congratulations screen with their rank, points, and number of correct answers.

![](_page_15_Picture_2.jpeg)

![](_page_15_Figure_3.jpeg)

For Play vs. Friend, follow the same steps after clicking on Play a Friend. In this game mode, students play one other classmate at a time.

![](_page_15_Picture_5.jpeg)

![](_page_15_Picture_6.jpeg)

### Other Features

#### **Animated Glossary**

From the Learn section, students may access the Animated Glossary at any time from the link at the top of the screen. The math dictionary consists of approximately 400 common math vocabulary terms. Students can select a term from the alphabetical list or type it in.

![](_page_16_Picture_42.jpeg)

Then, the student will hear the term with its definition while watching an animated representation of the term. The program also provides a list of related terms linked to the definitions, and students may read and hear the terms in English or Spanish.

![](_page_16_Picture_43.jpeg)

#### **My Progress**

The My Progress page provides a detailed snapshot of how the student is doing in the program for the Learn and Play sections and then for Time via the three tabs. On the Learn tab, each module has a row that shows the student's trophies, the number of weeks it took to complete the module, the total time spent on the module, the number of problems solved, total points, and the student's score on the Module Test. The Play tab shows the student's achievements in Play. The Time tab offers details on the time the student spent on different activities.

![](_page_17_Picture_55.jpeg)

#### **Achievements**

The Achievements page allows the student to view all of their VmathLive accomplishments on one page. The student can view a display of his or her trophies and badges earned, certificates awarded, and the avatars collected by mastering modules.

![](_page_17_Picture_6.jpeg)

## **Enrolling Students**

### Log In to VPORT®

To log in to the VPORT online data management system, go to **www.voyagerlearning.com**. Click the VPORT Login button in the top right corner of the screen. The next screen is the VPORT Customer Login page. See page 6 to review the Browser Check.

![](_page_18_Picture_4.jpeg)

### Enroll Students and Obtain User IDs and Passwords

Follow these steps to enroll students in VmathLive and to generate their User IDs and Passwords.

When you first enter VPORT, you will see the **Key Measures**  for your class in the **MY RESULTS** section of VPORT.

![](_page_18_Figure_8.jpeg)

Select the **MY CLASS** tab to display the Roster subtab.

The MY CLASS tab defaults to the Roster. The roster lists your students, their individual Student IDs, Enrollment status, Date Enrolled, and their User IDs and Passwords. To ensure that students are enrolled in the correct program, refer to the Enrollment column. If the drop-down reads "Not Participating," choose the correct category: "Vmath and VmathLive" or "TransMath and VmathLive" if the student is enrolled in both or "VmathLive Only" if they are only enrolled in this program. Be sure to click **Save Changes** after changing items.

| <b>Training</b><br><b>Vmath</b><br><b>My Results</b><br><b>My Class</b><br><b>Support</b>                                                           |                              |                   |                     |                             |                |                                             |
|----------------------------------------------------------------------------------------------------|------------------------------|-------------------|---------------------|-----------------------------|----------------|---------------------------------------------|
| <b>Pacing Calendar</b><br><b>Enter Scores</b><br><b>Roster</b><br><b>Schedule Online Assessments</b><br><b>VmathLive Settings</b><br><b>Summary</b> |                              |                   |                     |                             |                | ≏<br>$\boldsymbol{0}$ $\boldsymbol{\Omega}$ |
| Manage Roster for *Vmath Fifth Grade* > Vmath 2011-2012                                                                                             |                              |                   |                     |                             |                |                                             |
| ÷<br>Ы<br><b>Save Changes</b><br><b>Add Students</b><br><b>Demographics</b><br>Student User ID's and Passwords are used for entry into VmathLive.   |                              |                   |                     |                             |                |                                             |
| <b>Edit class name</b><br>Roster for *Vmath Fifth Grade*                                                                                            |                              |                   |                     |                             |                |                                             |
|                                                                                                    | <b>Student (Last, First)</b> | <b>Student ID</b> | <b>Enrollment</b>   | <b>Date Enrolled</b>        | <b>User ID</b> | <b>Password</b>                             |
| x                                                                                                    | S5238741, DemoStudent        | S5238741          | Vmath and VmathLive | 08/30/2011                  | s5238741       | firstclass9                                 |
| $\boldsymbol{\mathsf{x}}$                                                                                                    | S5238745, DemoStudent        | S5238745          | Vmath and VmathLive | 01/11/2011                  | \$5238745      | firstclass9                                 |
| ×                                                                                                    | S5238746, DemoStudent        | S5238746          | Vmath and VmathLive | $01/11/2011$ $\boxed{11}$   | s5238746       | firstclass9                                 |
| $\boldsymbol{\mathsf{x}}$                                                                                                    | S5238747. DemoStudent        | S5238747          | Vmath and VmathLive | $01/11/2011$ $\blacksquare$ | s5238747       | firstclass9                                 |
| ×                                                                                                    | S5238749, DemoStudent        | S5238749          | Vmath and VmathLive | $01/11/2011$ $\blacksquare$ | \$5238749      | firstclass9                                 |
| $\boldsymbol{\mathsf{x}}$                                                                                                    | S5238750, DemoStudent        | S5238750          | Vmath and VmathLive | 01/11/2011                  | \$5238750      | firstclass9                                 |
| ×                                                                                                    | S5238751, DemoStudent        | S5238751          | Vmath and VmathLive | $01/11/2011$ $\blacksquare$ | \$5238751      | firstclass9                                 |
| $\boldsymbol{\mathsf{x}}$                                                                                                    | S5238752, DemoStudent        | S5238752          | Vmath and VmathLive | $01/11/2011$ $\blacksquare$ | \$5238752      | firstclass9                                 |

© 2012 Cambium.

## Assigning and Unassigning Activities

From the My Class tab, click the Roster subtab. The roster either will be populated with student names provided by the district or it will be blank.

![](_page_19_Picture_62.jpeg)

### **To Add Students**

To populate a blank roster with student names or to add additional students, click Add Students or navigate to the My Class, Summary page. There are three methods to add students to the class roster:

Option 1: Select students from the Available Students list. In the blank field, type the first few letters of the student's last name (in the example below, zim) or the student's ID. If the student's name appears, click the Add arrow. VPORT will automatically populate the Class Roster with the student information.

![](_page_19_Picture_63.jpeg)

Option 2: Add students not found in the list of Available Students by clicking on the Add button in the Create New Students section.

![](_page_20_Picture_56.jpeg)

Enter the new student information. Add additional students, as needed, by clicking Add Rows. Click Save Changes when you have finished, then click Save Changes on the My Class tab and Roster subtab to save your roster additions.

![](_page_20_Picture_57.jpeg)

Option 3: Import student information from a spreadsheet by clicking on Import in the Import Students section and follow the directions.

![](_page_20_Picture_58.jpeg)

### Participation Options and Settings

There are several options a teacher can control relating to the student's participation in VmathLive. Go to the MY CLASS tab and VmathLive Settings subtab. This page allows you to move a student to a different module in the course, subscribe to a weekly class summary, modify the course by changing module order or removing modules from the course sequence, and assign students specific activities.

Note: At the time of print, the page for VmathLive Settings, Assignments was unavailable. The Assignments section will allow you to assign certain activities in specific modules and/or modules to individual students or the whole class. You click on the student's name and then click on the name of the assignment you would like to require the student to complete.

In Weekly Alerts, teachers may choose to receive a weekly summary email that details their students' progress from the week. It also provides details on students who are having trouble passing activities or the Module Test. Click on the checkbox next to "Check here if you want to receive weekly e-mail alerts" to receive the emails.

![](_page_21_Picture_5.jpeg)

For Student Placement, teachers can modify the course by changing the activity order or moving a student to a different module in the course. Click on the student's name then click on the module or Set as Current the activity you would like the student to move to.

![](_page_21_Picture_7.jpeg)

**V**math ∄e•ru ← Back To School | → Districts/Tracks > IPT > Cambium Training De | Pacing & mo > Voyager School 1 > "Vmath Fifth Grade" > My Class > Ma My Results My Class Training Support Vmath  $\triangle$  0  $\text{m}$ Pac ng Calendar Roster Enter Sci ne. **VmathLive Setting** \*Vmath Fifth Grade\* > Vmath 2011-2012 You can modify the course for your students by moving modules, removing them from the Class list, or adding them back in again. Assignments monig Indonesia<br>
Model Califfering World Number<br>
Model Number<br>
Adding and Subtracting Whole Numbers<br>
Adding and Subtracting Whole Numbers<br>
December<br>
Number<br>
Recorded Number<br>
Number<br>
Model Number<br>
Number<br>
December<br>
Decembe removing them from the Class list, or adding<br>Full Course List<br>1: Whole Numbers<br>2: Adding and Subtracting Whole Numbers<br>3: Multiplying and Dividing Whole Numbers<br>4: Decimals<br>6: Rumber Theory and Fractions<br>7: Measurement<br>8: an an 音易 **Weekly Alerts Student Placement irse Sequence** Restore Default Settings

For Course Sequence, teachers can change the order of the course for students. Teachers can drag and move the module titles around on the right-hand side to change the order, delete them to remove them from the list, or add them back into the list.

## **Viewing Reports**

Log in to your VPORT account.

![](_page_23_Picture_3.jpeg)

### Class Summary Report

Click on the **MY RESULTS** tab and choose the **VmathLive** subtab. Your entire roster of students enrolled in VmathLive will appear on this report.

There are several sections to the class-level report. The Key Indicators section shows the number of logins in the past week, the daily average number of minutes students spent in the program, and percentage of growth. In the Kudos section, it shows the number of students online for more than 100 minutes for the week and how many students completed a module and earned a trophy. The Alerts section indicates the number of inactive or struggling students.

т

![](_page_23_Picture_63.jpeg)

The report shows where students are in the program by displaying the number of students in the modules and how many students have made it to a module's warm-up for the module test.

Below the "Where are my students working?" section is information that compares the number of logins for the current week and the last three weeks, the amount of time spent by week, the number of activities mastered, and the number of games played.

![](_page_24_Figure_2.jpeg)

Lastly, the My Students report displays individual student information. In the columns under Learn, teachers view each student's current module, current activity, and the number of activities each student has mastered. In the columns under Play, you can review information on the number of skills mastered, games played, and games won. The third major heading displays information on Time. The section also shows the number of math problems each student has solved. The Alerts column either has an A if the student has been assigned an activity, an I for Inactive in the program, an S for Struggling, or blank for no alerts.

### Student Progress Report

solved in Play.

To view an individual student's progress from the VmathLive class report screen, found under My Results, VmathLive subtab, select a student by clicking on their name at the bottom of the report under My Students.

My Results

My Class Training

Support

Pacing Student/Parent VmathLive **Student Lookup**  $\overline{a}$  o  $\overline{a}$ Scores Student Dashboard for Austin West > Gordon 4th Grade **Report as of**: 11/2/2012 The top section displays the number of times **Anthony Delgado** the student has logged in over the last seven days, the module and activity the student  $\cdot$ **Key Indicators** What is Anthony working on? is working on, how many days spent in the  $10$   $\frac{10/23}{\text{start date}}$  $2 \text{ min}$ 3 Multiplying and Dividing Whole Nu 10/26 Module current module, and the student's progress Class  $\frac{6}{11}$ 3 Groups of Ten Daily Avg (last 7 Days in Module Course Prog Last Log-in as compared to the rest of the class. How is Anthony doing? Time Spent (C) Goal: 100 m 3 weeks ago 2 weeks ago Last week This week Total  $93 \text{ mir}$  $63.108 \text{ min}$ 95 min The middle section displays the Time Spent on activities and games over the last several weeks. Under the Learn heading, teachers can see how many activities the student completed in each module, the student's trophies, time it took the student to complete the Learn module, how many math problems the  $11$  of 11 student attempted, and the percentage they *TTTTTTTTTTTT* 1  $18$ 2 hr 24 min 323  $90%$  $8%$ fil answered correctly.  $\overline{2}$  $13$  of 13  $11%$ **TYYYYYYYYYYYY**  $21$ 3 hr 47 min 436 85% **WYK**<br>Multiplying 3  $2$  of 24 10  $24$  min 47  $\frac{1}{\text{Test}}$ Grow and Dividing Whole Numbers The Play heading displays the mental math Play Scores based on number of correct answers in 1 minute skills the student has encountered and **Mental Math Skill Addition and Subtra** opened in Play along with the student's best  $\frac{120}{103}$ <br>78<br>101 All Ahnut 10 19<br>12 20<br>18<br>15 Add and Subtract Tens score for each with the target score for that Addition and Subtraction Facts to 20  $\overline{23}$ Multiplication Facts  $\,$   $\,$   $\,$  $\overline{20}$ 36 skill. It also shows if the student mastered the Multiplication Facts 2  $\overline{11}$ 23<br>52<br>18 Multiply Tens<br>Division Facts 16  $\overline{20}$ skill, how many games the student played, and the number of math problems they

### More Subtab Reports

There are additional reports you can generate and print for VmathLive. Go to the My Results tab and then click on the More subtab.

The Weekly VmathLive Class Overview can be used every week to generate data and maintain a class history. You can view each student's current VmathLive module and activities, the last time each student logged in, the total time spent in the program and the daily average amount of time, and the trophies and number of activities and games completed that week.

Click on the VmathLive Password Report to generate a PDF of organized labels with each student's login information.

Note: New reports are continuously added.

![](_page_26_Picture_6.jpeg)

## **Vmath Testing Center**

## Scheduling

Vmath students may take Vmath assessments online by logging in to VmathLive. You may use the Vmath Testing Center to administer assessments to each student or the whole class. Before students can take an assessment online, you must schedule the assessment in VPORT. Go to the MY CLASS, Schedule Online Assessments subtab and choose the correct assessment. (TransMath students may also take assessments online, but they do so through the TransMath Testing Center site.)

![](_page_27_Picture_89.jpeg)

## Taking Tests Online

After you have scheduled the assessment, have students go to http://vmathlive.voyagerlearning.com within the dates and times that you input in VPORT. Students enter their individual User ID and Password to enter their personalized home page. Once they are logged in, students click on the Vmath Test Center tab at the top of the page.

![](_page_27_Figure_7.jpeg)

For Vmath, a new screen comes up for students to begin taking the test. They click on the Start Taking the Test button. Note: Students must complete the assessment once they have begun taking it.

![](_page_28_Picture_2.jpeg)

What is sixty-three thousand,<br>forty-nine written using digits?  $\bullet$  6,349 **B** 634,009  $\bullet$  63,409  $\bullet$  63,049

 $\boxed{\mathsf{Next}}$ 

ort

 $\bigodot$ 

Students see their results immediately upon completing the assessment. The screen shows students the assessment they completed, their score as a percentage, and the number they got correct out of the total questions if they need improvement.

### Viewing Test Results

Once students complete the assessment, you can view the class results in VPORT in the MY CLASS, Enter Scores subtab. Choose the assessment results that you wish to review to view the entire class results. You can also view student test results by going to MY RESULTS, Student/Parent and choose a student's name to see a Student Chart of the student's performance on each assessment for each benchmark period. A list of the entire class's scores by student is also found in MY RESULTS tab, Scores subtab.

![](_page_28_Picture_84.jpeg)

![](_page_29_Picture_0.jpeg)

Copyright 2012 Cambium.

#### **NOTICE**

Further reproduction and distribution of the contents of this publication is allowed for classroom, professional training, and other activities solely as such activities relate to the implementation of Voyager Expanded Learning® programs. Full acknowledgment of the source of the materials reproduced must be given. All other rights are expressly reserved.

Printed in the United States of America.